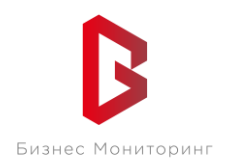

ООО «Бизнес Мониторинг» г. Санкт-Петербург ул. Хрустальная 11 к.5 тех. поддержка: **8-800-2341956**

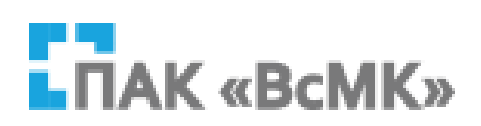

## **ПРОГРАММНЫЙ КОМПЛЕКС ВЗАИМОДЕЙСТВИЯ С МОНИТОРИНГОВЫМИ КОМПАНИЯМИ ПАК «ВсМК»**

## **АВТОМАТИЗИРОВАННОЕ РАБОЧЕЕ МЕСТО ИНЖЕНЕРА ОВО РОСГВАРДИИ**

**Руководство пользователя**

Санкт-Петербург 2021

# **СОДЕРЖАНИЕ:**

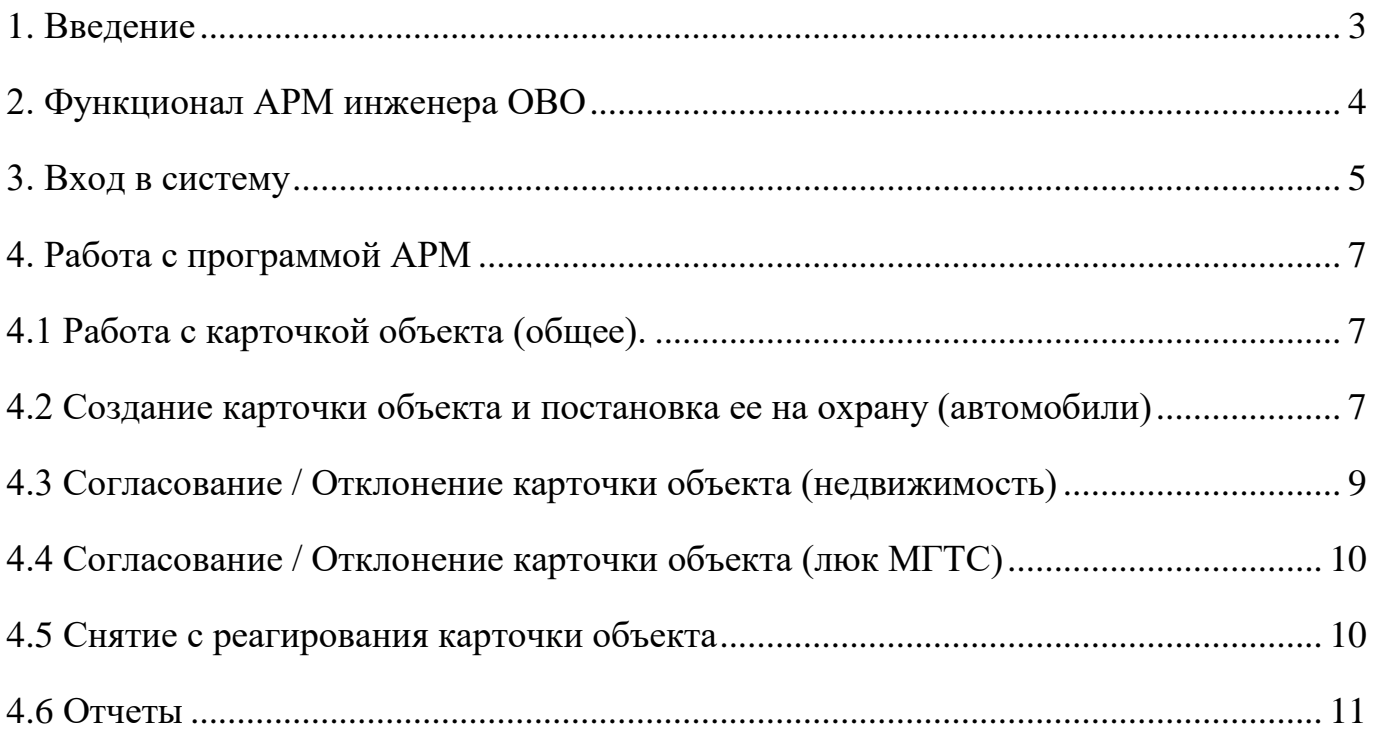

#### 1 **ВВЕДЕНИЕ**

<span id="page-2-0"></span>АРМ Инженера ОВО Росгвардии (далее АРМ Инженера ОВО) – программный модуль, входящий в состав программно-аппаратного комплекса автоматизации взаимодействия подразделений вневедомственной охраны с мониторинговыми компаниями (далее ПАК ВсМК).

АРМ Инженера ОВО предназначен для автоматизации деятельности подразделений вневедомственной охраны с мониторинговыми компаниями (далее МК), с которыми заключены договоры на реагирование группами задержания ОВО (далее ГЗ ОВО) по тревожным сигналам с подключенных на пульт МК объектов и подвижных объектов.

## **2. ФУНКЦИОНАЛ АРМ ИНЖЕНЕРА ОВО**

АРМ Инженера ОВО выполняет следующие функции:

<span id="page-3-0"></span>1 Прием и обработку карточек объекта от АРМ МК;

2 Постановку на реагирование в подразделение ОВО, либо отклонение карточек объектов от АРМ МК;

3 Создание и постановку на реагирование в подразделение ОВО, либо отключение карточек подвижных объектов.

4 Построение отчетов отработки тревог.

## **3. ВХОД В СИСТЕМУ**

<span id="page-4-0"></span>Для запуска необходимо:

- 1 Открыть браузер.
- 2 В адресной строке указать путь: https://pakvcmk.ru
- 3 В появившемся окне ввести данные учетной записи АРМ Инженера ОВО, где:

первая строчка – имя пользователя; вторая – пароль;

4 После ввода данных нажать на кнопку «Войти» (Рисунок 1).

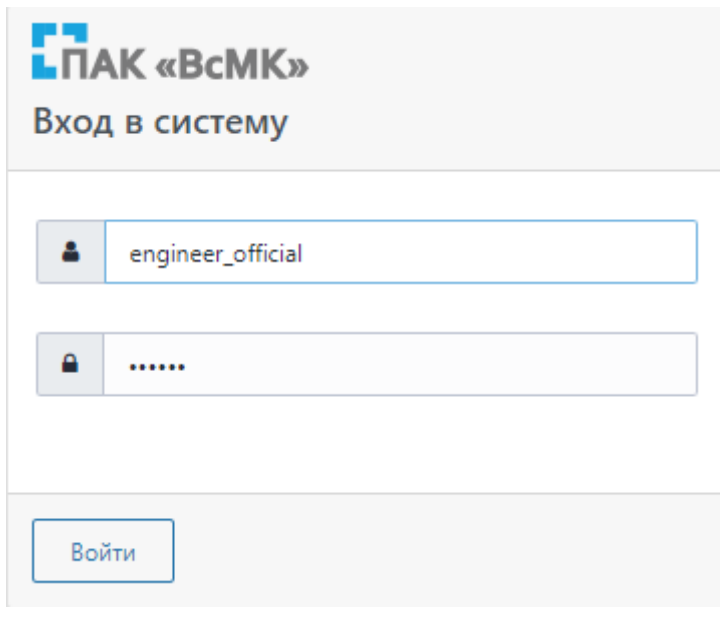

Рисунок 1

## **Примечание:**

1 Для входа в систему ваш IP адрес должен быть прописан Администратором региона, как допущенный к работе.

2 IP адрес должен быть статическим.

3 Предоставление Логина и Пароля пользователя, а также добавление IP-адреса в систему осуществляется Администратором региона (территориальное

подразделение вневедомственной охраны Росгвардии) (Рисунок 2).

Уведомление от системы оповещений ПАК "ВсМК".

Телефон тех. поддержки: 8-800-250-17-44 Электронная почта: support@pakvcmk.ru

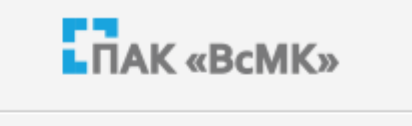

Тема: Смена пароля

Вам предоставлен доступ в АРМ ПАК ВсМК

#### Логин: engineer\_official Пароль:

Авторские права ©2018 ООО "Бизнес-Мониторинг", Все права защищены.

## Рисунок 2

## **4. РАБОТА С ПРОГРАММОЙ АРМ**

#### <span id="page-6-1"></span><span id="page-6-0"></span>**4.1 Работа с карточкой объекта (общее).**

Для просмотра карточек объектов необходимо перейти во вкладку главного меню «Объекты» - «Список объектов» / «Список объектов (Автомобиль) / (Объекты недвижимости) / (Люк МГТС)».

В зависимости от выбранного типа карточек Инженеру ОВО доступен функционал:

1) «Список объектов (Автомобиль)»:

- Создание карточки объекта;
- Просмотр имеющихся объектов;
- Редактирование карточки объекта;
- Отключение / Постановка на охрану карточки объекта.
- 2) «Список объектов (Объекты недвижимости)»:
	- Просмотр имеющихся объектов;
	- Отклонение / Постановка на охрану карточки объекта;
	- Отключение карточки объекта.

3) «Список объектов (Люк МГТС)»:

- Просмотр имеющихся объектов;
- Отклонение / Постановка на охрану карточки объекта;
- Отключение карточки объекта.

### <span id="page-6-2"></span>**4.2 Создание карточки объекта и постановка ее на охрану (автомобили)**

Для создания карточки объекта автомобиль выполнить следующие действия:

1 Вкладка главного меню «Объекты» - «Список объектов (Автомобиль)» (Рисунок 3);

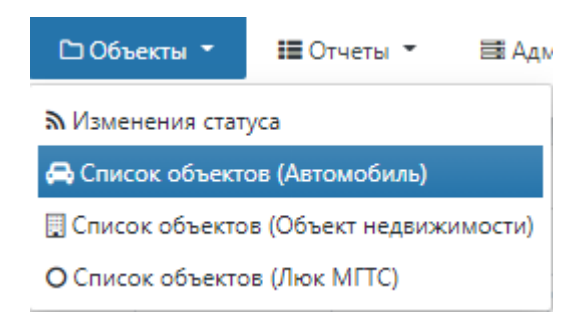

Рисунок 3

2 Нажать «Добавить объект» (Рисунок 4);

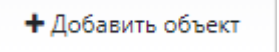

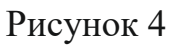

3 В окне «Подключение нового объекта» ввести номер объекта и нажать «Найти объект» (проверка наличия данного объекта в системе) (Рисунок 5);

4 Нажать «Создать договор»;

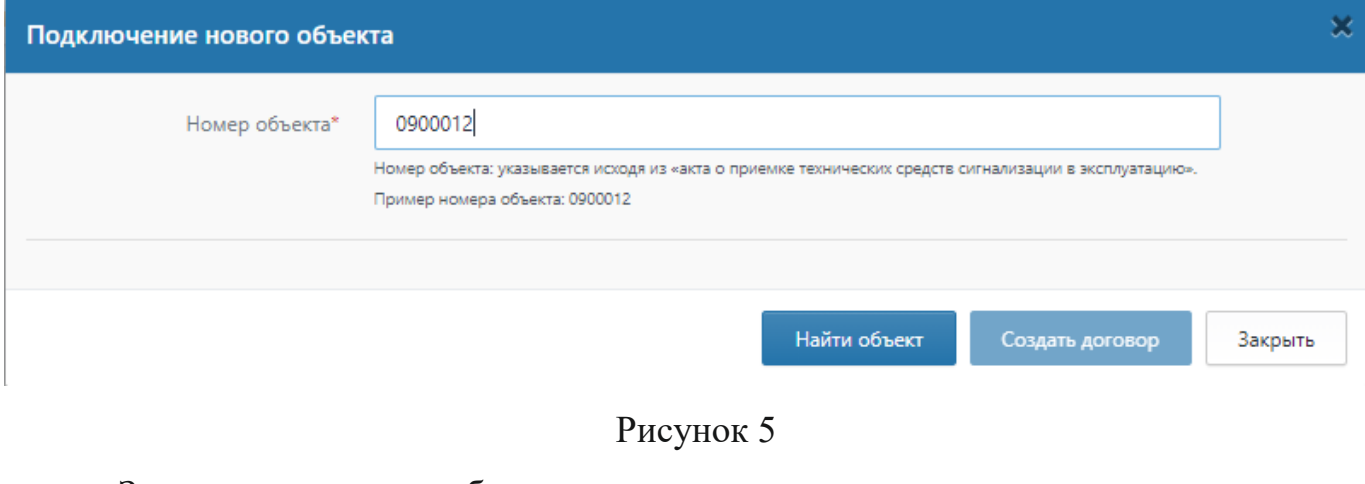

- 5 Заполнить карточку объекта;
- 6 Нажать «Сохранить» (Рисунок 6);

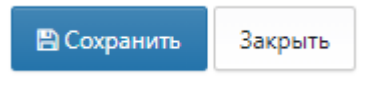

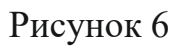

7 В блоке «Статус» карточки объекта нажать «Поставить на охрану» (Рис. 7).

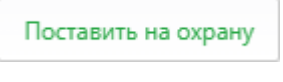

Рисунок 7

## <span id="page-8-0"></span>**4.3 Согласование / Отклонение карточки объекта (недвижимость)**

1 Вкладка главного меню «Объекты» - «Список объектов (Объекты недвижимости)» (Рисунок 8);

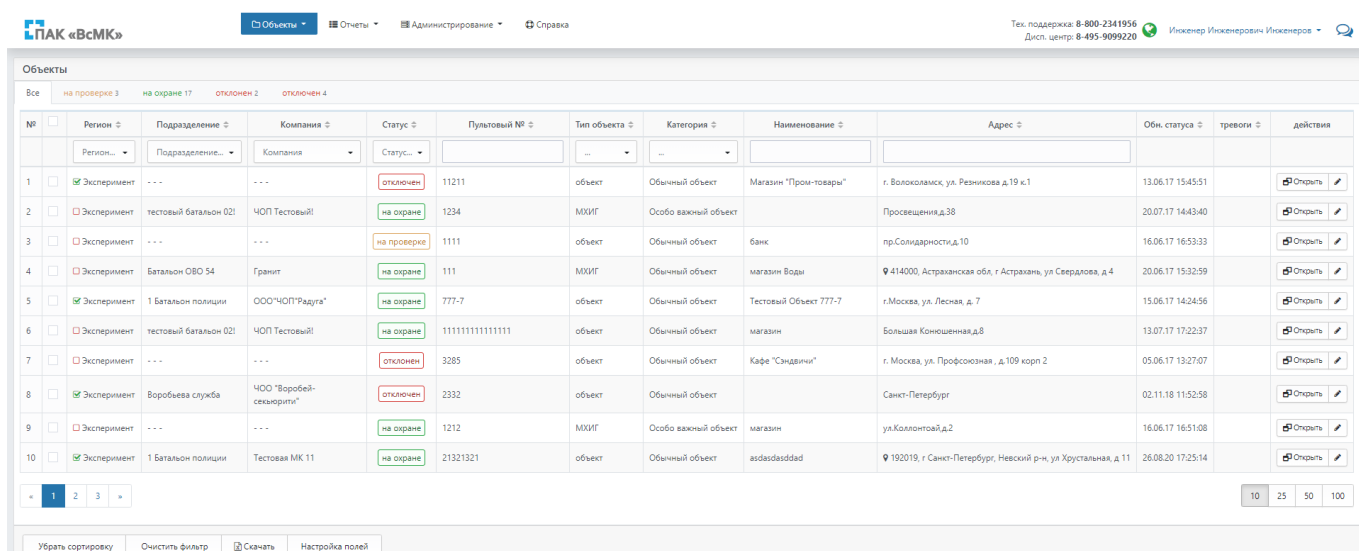

### Рисунок 8

#### 2 Нажать «Открыть» напротив интересующего объекта (Рисунок 9);

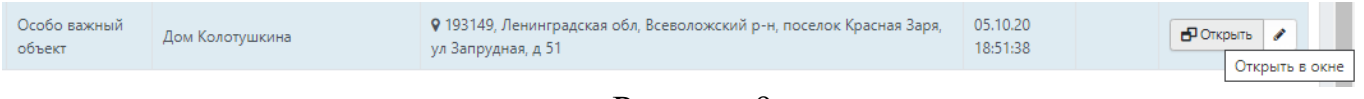

#### Рисунок 9

3 В блоке «Статус» карточки объекта нажать «Поставить на охрану» / «Отклонить» (Рисунок 10);

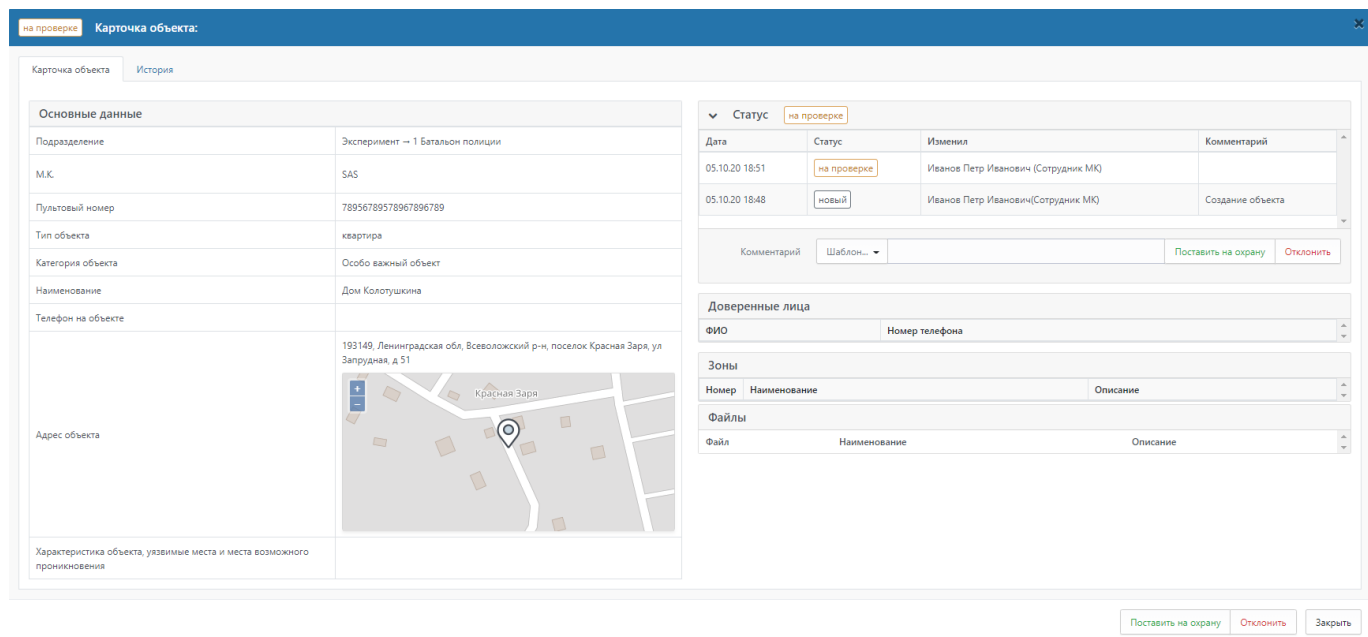

Рисунок 10

#### АРМ Инженера ОВО

#### Руководство пользователя

## <span id="page-9-0"></span>**4.4 Согласование / Отклонение карточки объекта (люк МГТС)**

1 Вкладка главного меню «Объекты» - «Список объектов (Люк МГТС)» (Рисунок 3);

2 Нажать «Открыть» напротив интересующего объекта (Рисунок 11);

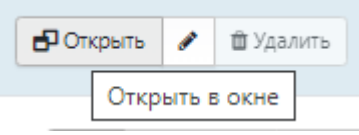

#### Рисунок 11

3 В блоке «Статус» карточки объекта нажать «Поставить на охрану» / «Отклонить» (Рисунок 7).

### <span id="page-9-1"></span>**4.5 Снятие с реагирования карточки объекта**

4.5.1. «Автомобили»

1 Вкладка главного меню «Объекты» - «Список объектов (Автомобиль)» (Рисунок 12);

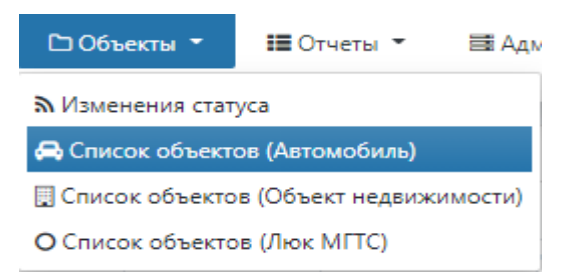

Рисунок 12

2 Нажать «Открыть» напротив интересующего объекта (Рисунок 13);

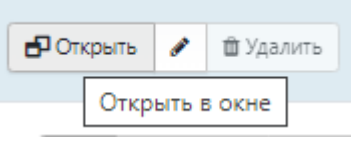

Рисунок 13

3 В блоке «Статус» карточки объекта нажать «Отключить». Объект может быть отключен только если по нему нет активной тревоги (Рисунок 14).

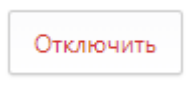

Рисунок 14

4.5.2. «Недвижимость»

1 Вкладка главного меню «Объекты» - «Список объектов (Объект недвижимости)» (Рисунок 15);

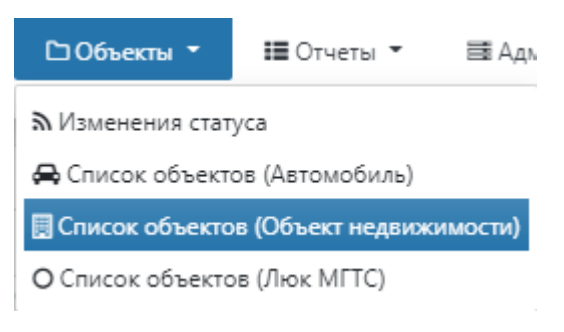

Рисунок 15

2 Нажать «Открыть» напротив интересующего объекта;

3 В блоке «Статус» карточки объекта нажать «Отключить». Объект может быть отключен только если по нему нет активной тревоги.

4.5.3. «Люк МГТС»

- 1 Вкладка главного меню «Объекты» «Список объектов (Люк МГТС)»;
- 2 Нажать «Открыть» напротив интересующего объекта;

3 В блоке «Статус» карточки объекта нажать «Отключить». Объект может быть отключен только если по нему нет активной тревоги.

### <span id="page-10-0"></span>**4.6 Отчеты**

1 Вкладка главного меню «Отчеты» (Рисунок 16);

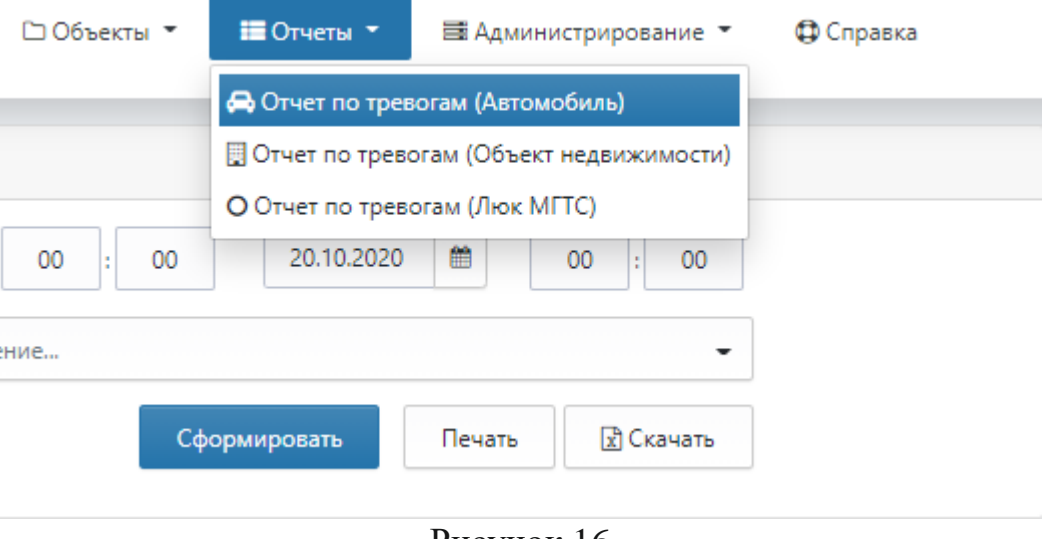

Рисунок 16

2 В зависимости от необходимого отчета выбрать нужное из выпадающего списка, указав необходимые критерии поиска. Временной интервал можно задать как печатным способом так и с помощью кнопки календаря. Для этого выберите в календаре нужную дату и нажмите ЛКМ на нее (Рисунок 17);

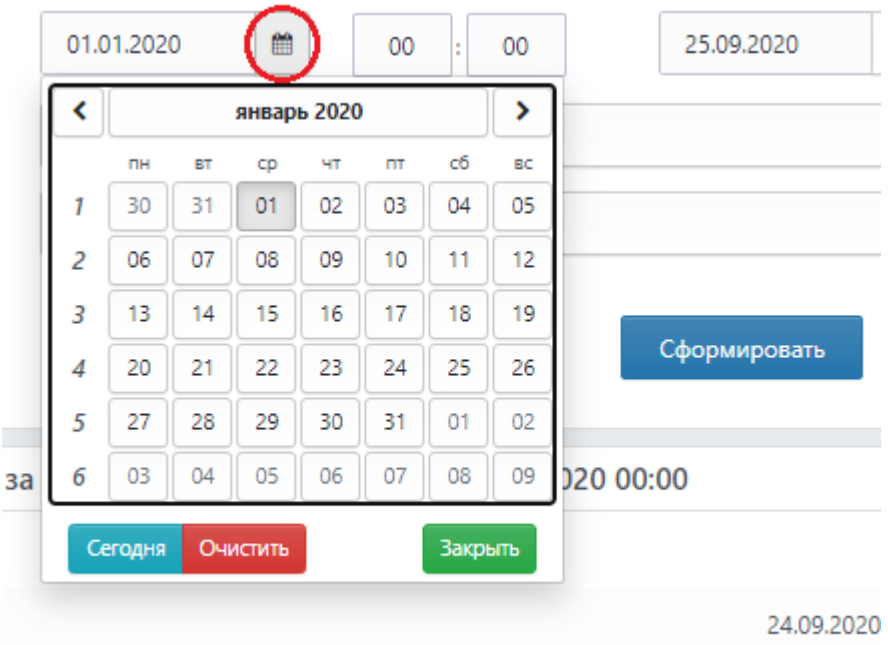

Рисунок 17

3 Для формирования отчета нажать «Сформировать» (Рисунок 18);

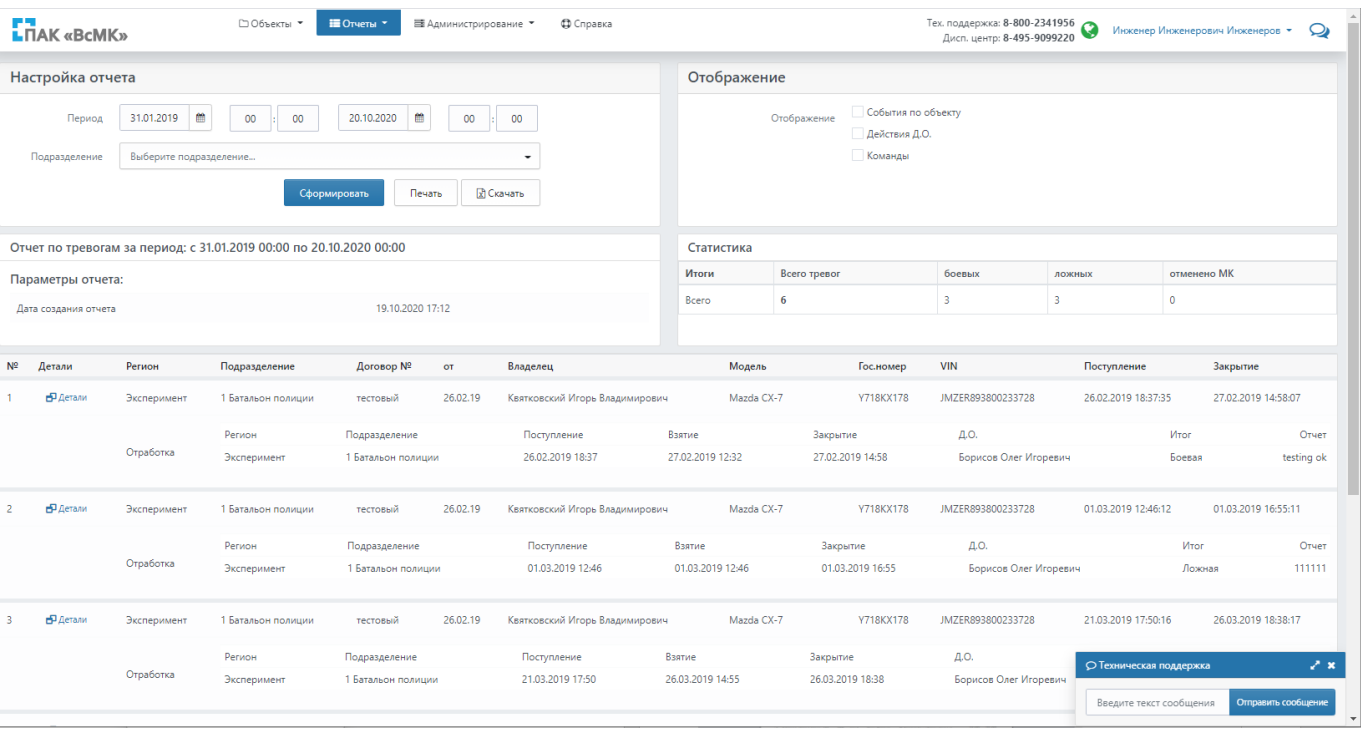

Рисунок 18

### 4 Для вывода полученных данных на печать, нажать «Печать» (Рисунок 19);

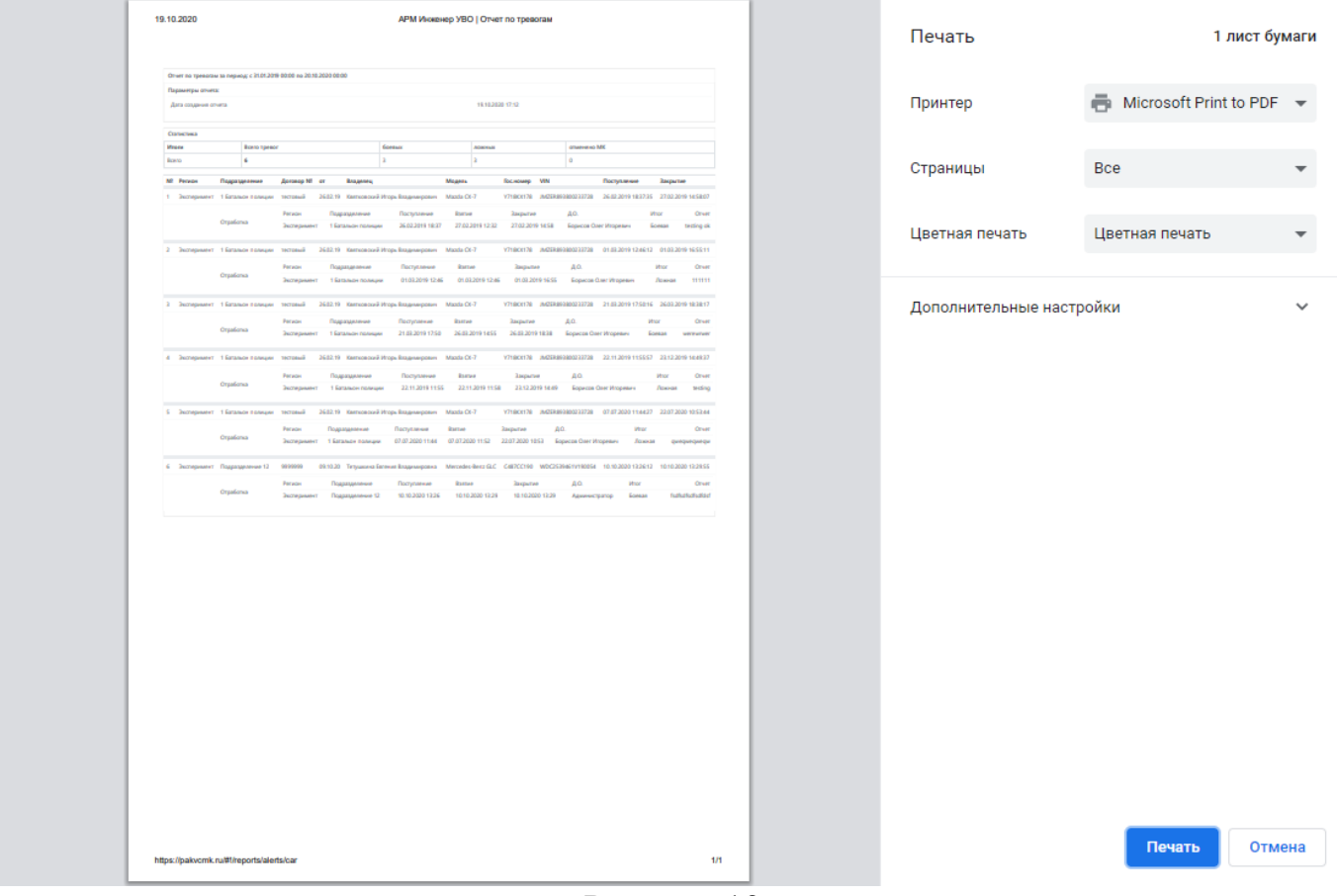

Рисунок 19

5 После выбора принтера и указания настроек печати нажать печать.